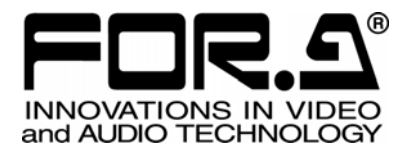

# OPERATION MANUAL

## HVS-AUX16A HVS-AUX32A HVS-AUX64A Auxiliary Unit

3<sup>rd</sup> Edition

**FOR-A COMPANY LIMITED** 

## Edition Revision History

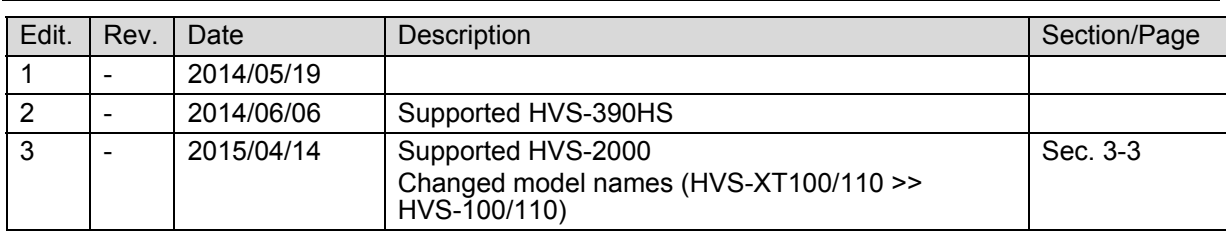

## **Important Safety Warnings**

**[Power]** 

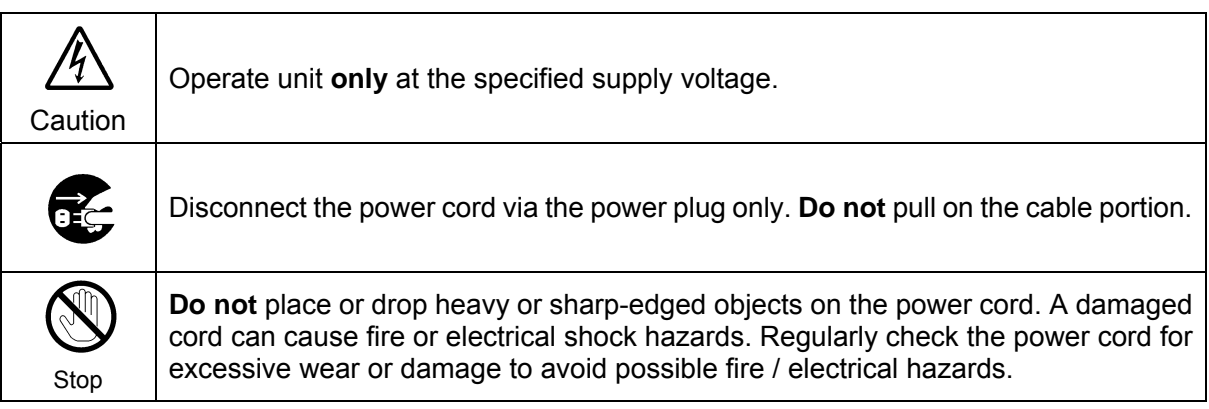

## **[Grounding]**

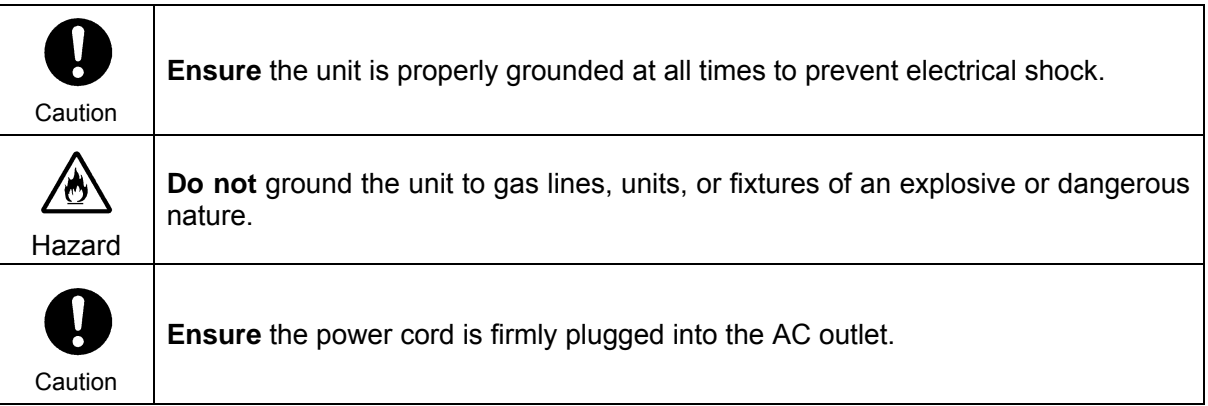

## **[Operation]**

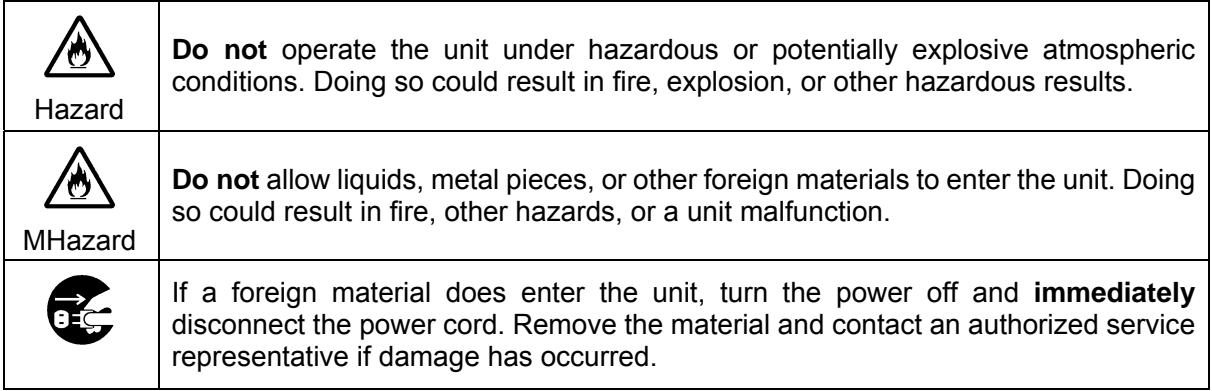

## **[Transportation]**

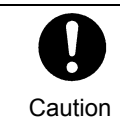

**Handle** with care to avoid impact shock during transit, which may cause malfunction. When you need to transport the unit, use the original or suitable alternative packing material.

## **[Circuitry Access]**

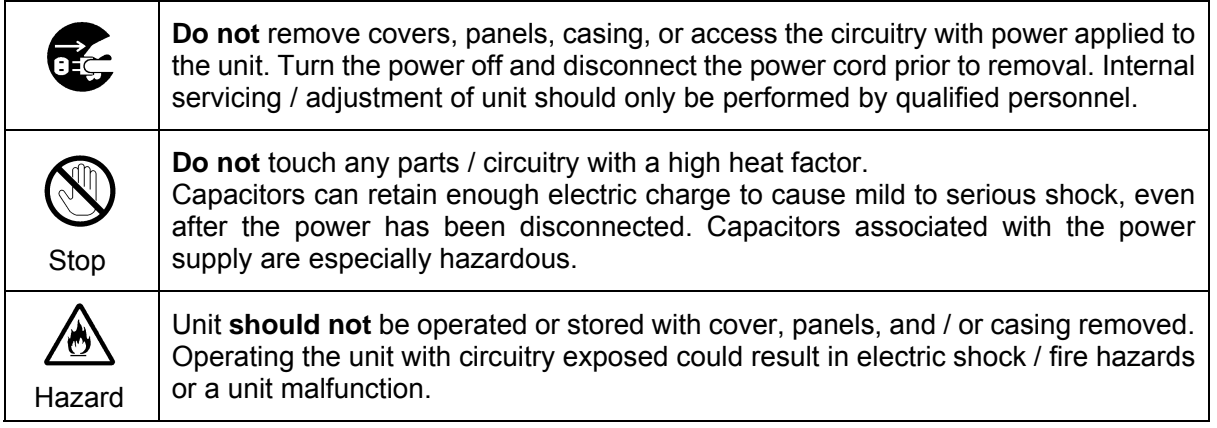

## **[Potential Hazards]**

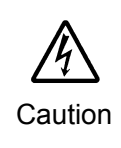

If abnormal odors or noises are noticed coming from the unit, immediately turn the power off and disconnect the power cord to avoid potentially hazardous conditions. If problems similar to the above occur, contact an authorized service representative **before** attempting to operate the unit again.

## **[Rack Mount Brackets, Ground Terminal, and Rubber Feet]**

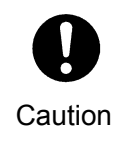

To rack-mount or ground the unit, or to install rubber feet, **do not** use screws or materials other than those supplied. Doing so may cause damage to the internal circuits or components of the unit. If you remove the rubber feet that are attached to the unit, **do not** reinsert the screws that secure the rubber feet.

## **[Consumables]**

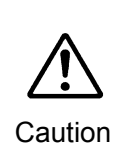

Consumable items that are used in the unit must be periodically replaced. For further details on which parts are consumables and when they should be replaced, refer to the specifications at the end of the Operation Manual. Since the service life of the consumables varies greatly depending on the environment in which they are used, such items should be replaced at an early date. For details on replacing consumable items, contact your dealer.

### **Unpacking**

HVS-AUX16A, HVS-AUX32A and HVS-AUX64A units and their accessories are fully inspected and adjusted prior to shipment. Operation can be performed immediately upon completing all required connections and operational settings.

Check your received items against the packing lists below. Check to ensure no damage has occurred during shipment. If damage has occurred, or items are missing, inform your supplier immediately.

#### **HVS-AUX16A / 32A / 64A box**

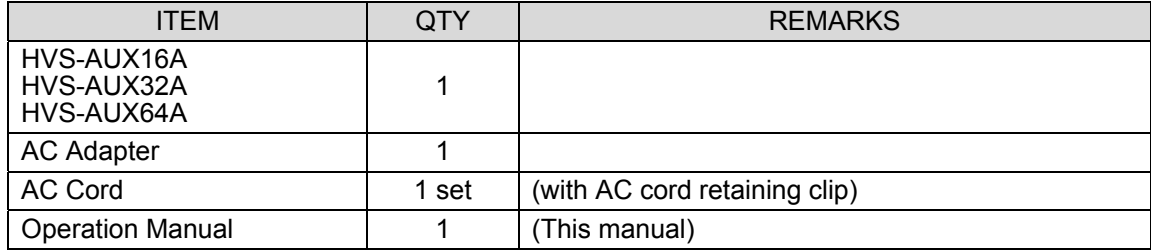

#### **User-supplied cable**

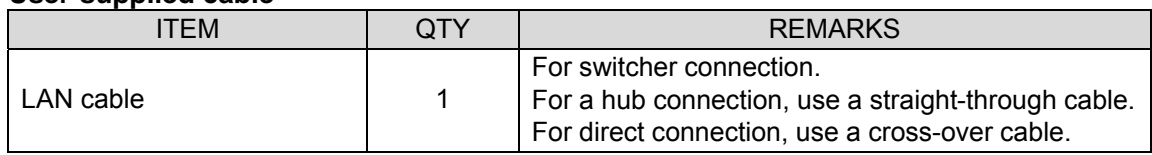

## DC Cord Clamp Installation

Insert the DC cord into the DC IN connector, then secure the cord with the DC cord clamp attached to the hole as shown in the figure.

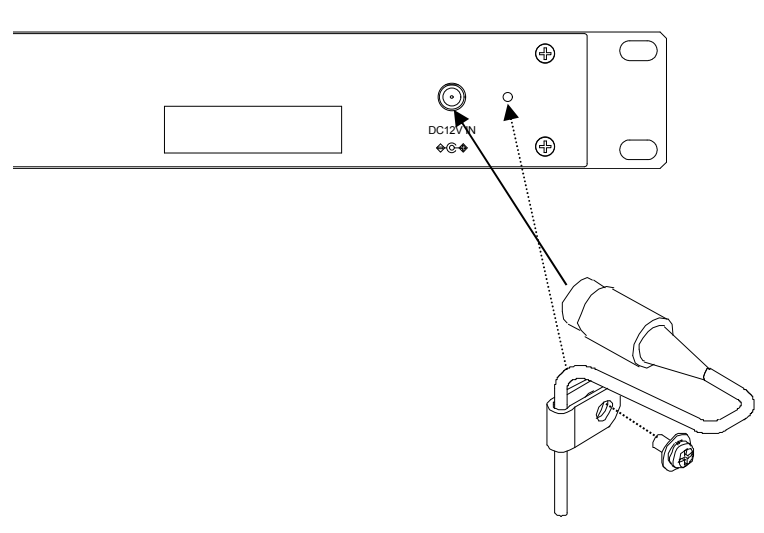

## **Table of Contents**

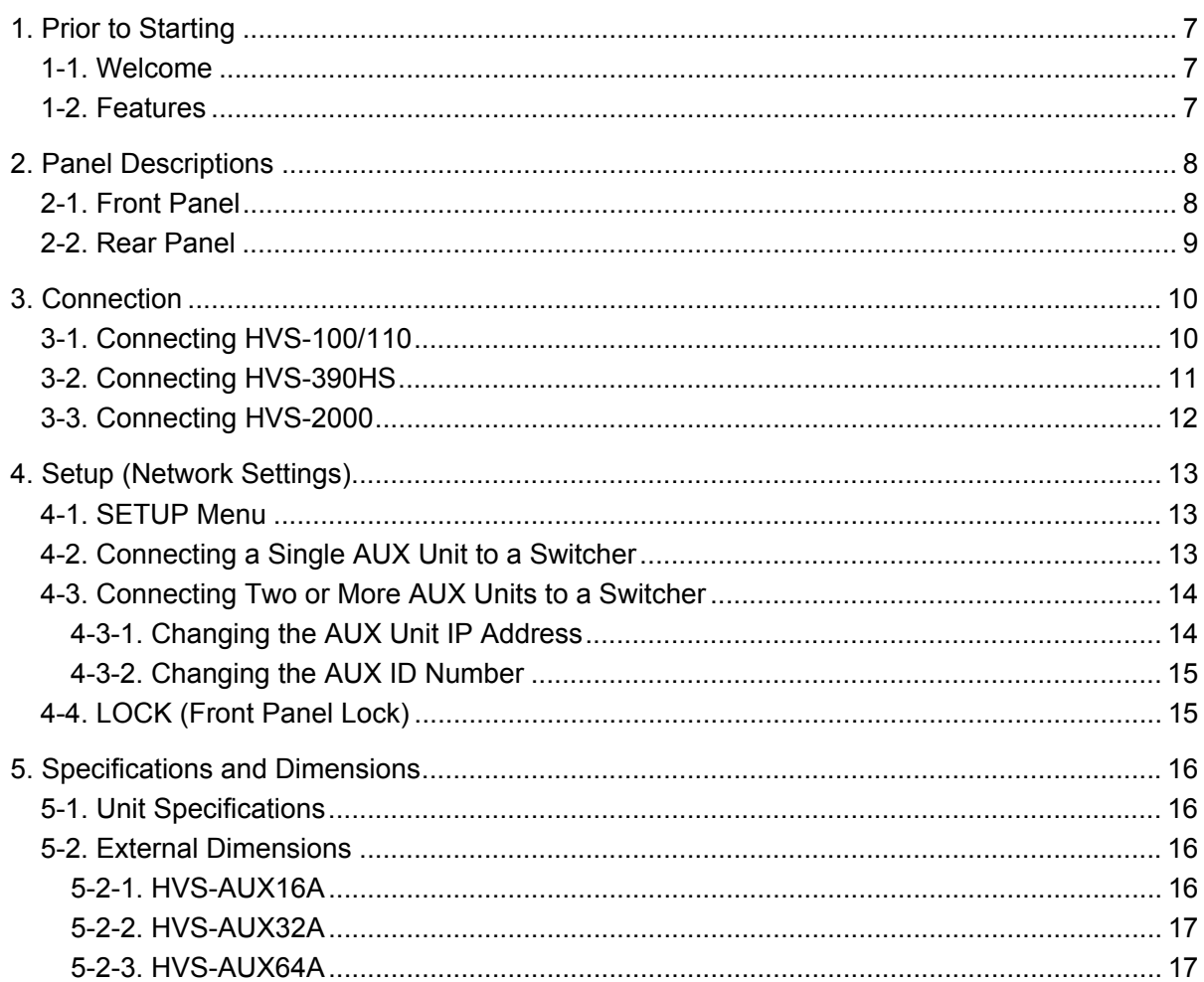

## 1. Prior to Starting

### 1-1. Welcome

Congratulations! By purchasing an HVS-AUX16A / HVS-AUX32A / HVS-AUX64A you have entered the world of FOR-A and its many innovative products. Thank you for your patronage and we hope you turn to FOR-A products again and again to satisfy your video and audio needs. FOR-A provides a wide range of products, from basic support units to complex system controllers, which have been increasingly joined by products for computer video-based systems. Whatever your needs, talk to your FOR-A representative. We will do our best to be of continuing service to you.

## 1-2. Features

Auxiliary Units, HVS-AUX16A, HVS-AUX32A and HVS-AUX64A, are designed to remotely control M/E (PGM/PST) and auxiliary outputs of the Hanabi series switchers

#### ◆ Supported Switchers

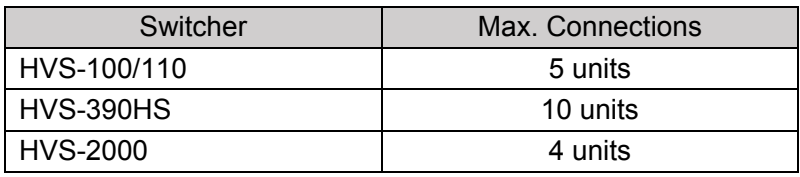

- $\triangleright$  All buttons are user assignable: 16, 32 and 64 buttons respectively on HVS-AUX16A, HVS-AUX32A and HVS-AUX64A
- > AUX front panel LOCK function
- Multiple AUX units connection available through an Ethernet Hub

## 2. Panel Descriptions

## 2-1. Front Panel

**HVS-AUX16A** 

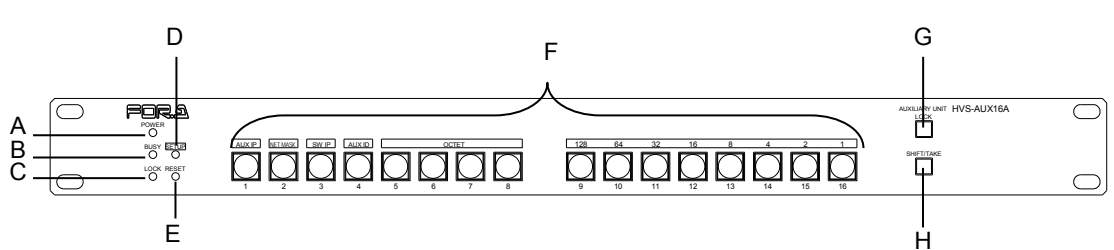

#### **HVS-AUX32A**

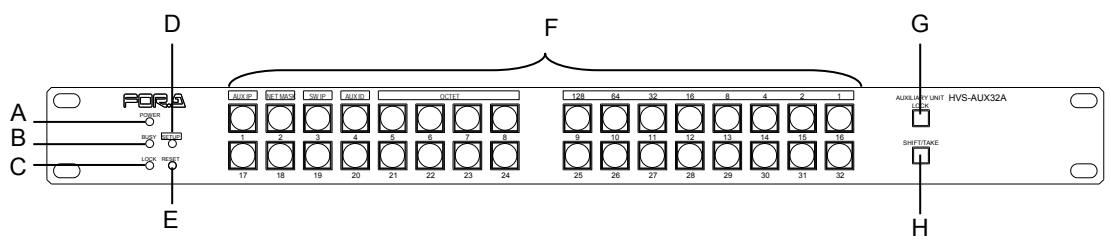

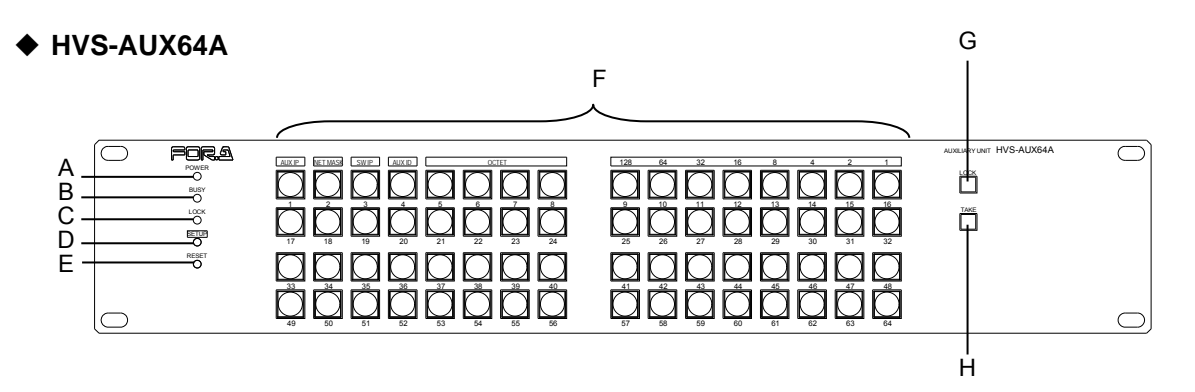

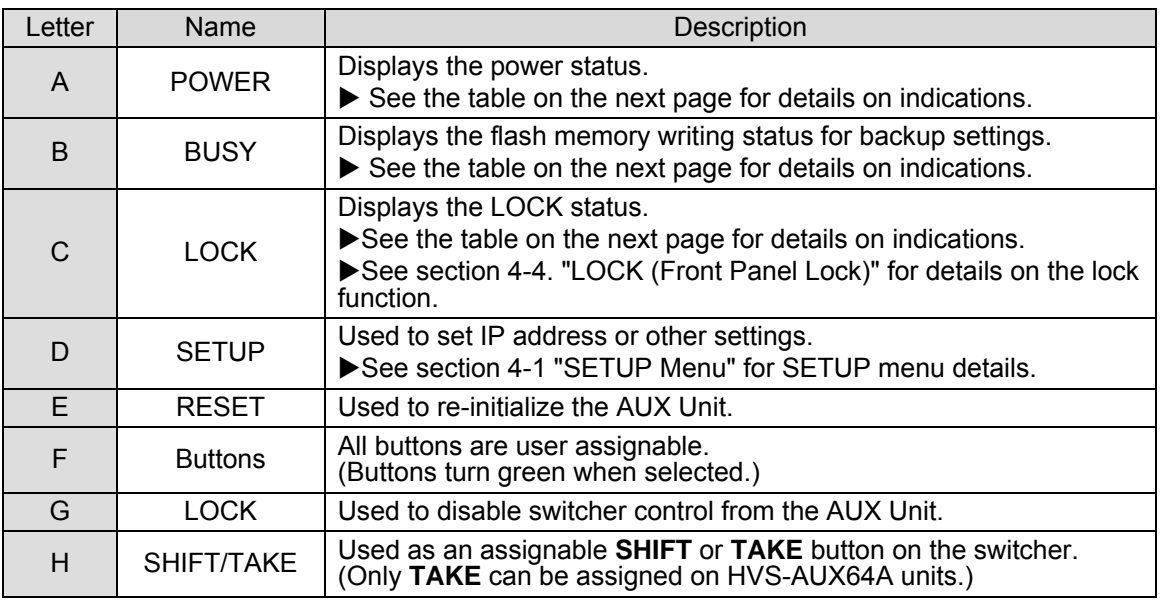

#### **LED Color indications**

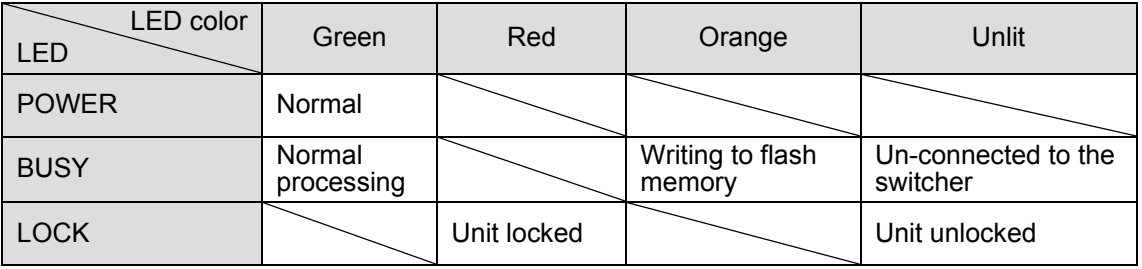

\* All indicators, POWER, BUSY and LOCK, light orange when the SETUP menu is displayed.

#### **IMPORTANT** Do **not power OFF** the unit while BUSY LED is **lit orange**

#### **Changing Button Labels**

Button labels can be changed for user-assignable buttons. Download and use the appropriate label template from the FOR-A Website product page. (See the back cover.)

### 2-2. Rear Panel

#### **HVS-AUX16A/32A/64A**

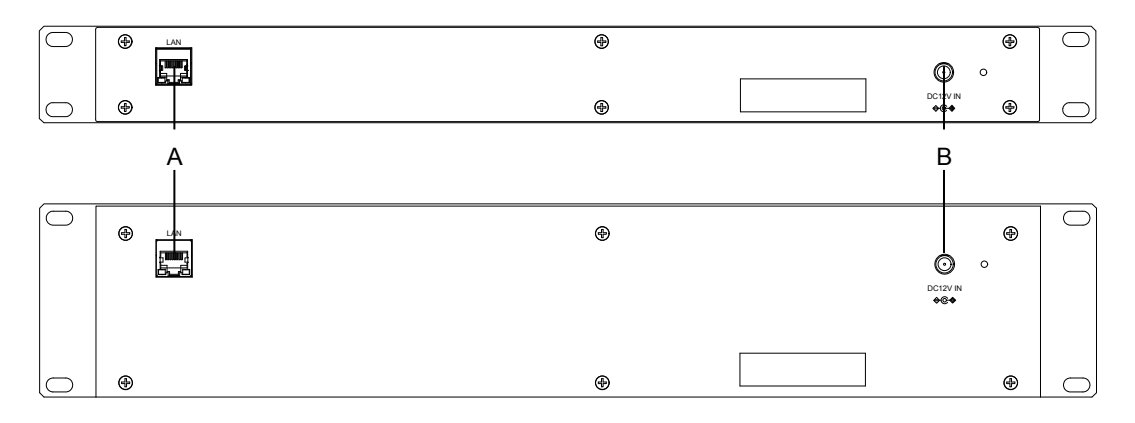

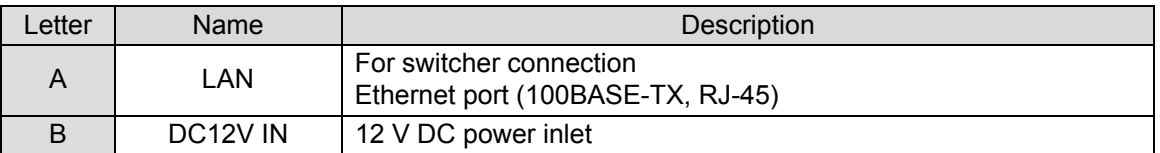

## 3. Connection

## 3-1. Connecting HVS-100/110

The example system shown below an HVS-AUX16A connects to and remotely controls a switcher (HVS-100 with HVS-100OU)

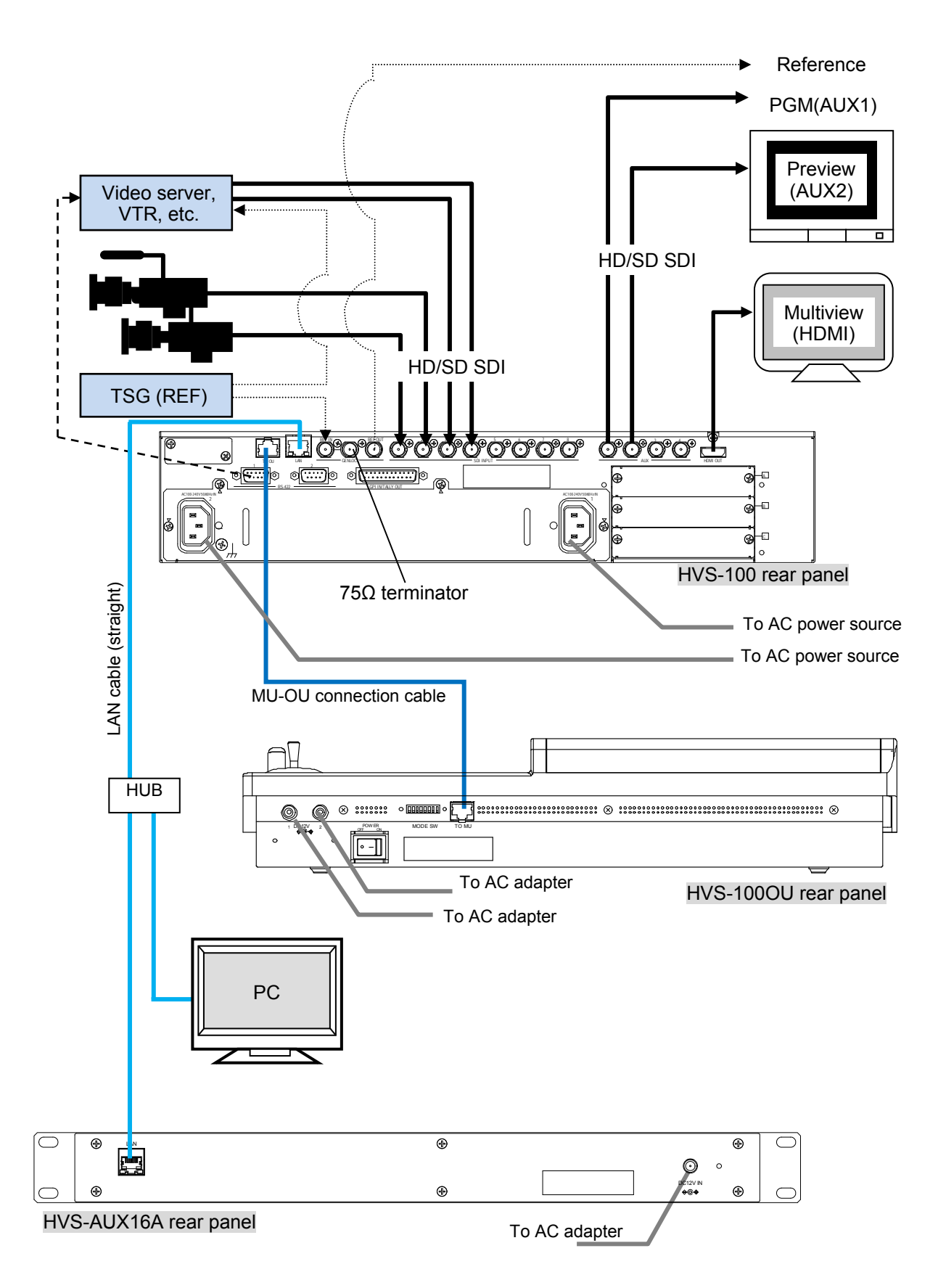

## 3-2. Connecting HVS-390HS

The example system shown below an HVS-AUX16A connects to and remotely controls a switcher (HVS-390HS with HVS-392OU)

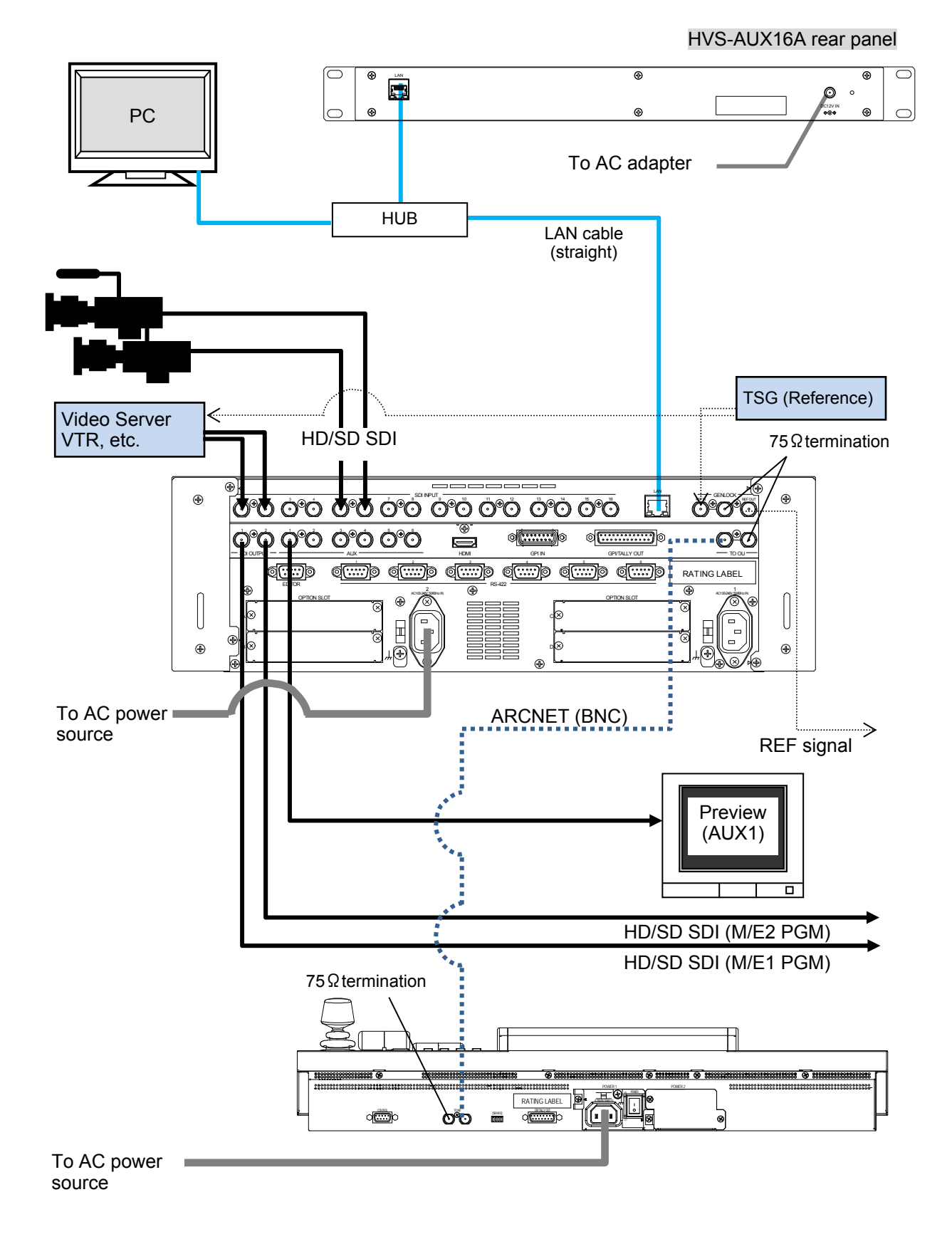

## 3-3. Connecting HVS-2000

The example system shown below an HVS-AUX16A connects to and remotely controls a switcher (HVS-2000 with HVS-2240OU)

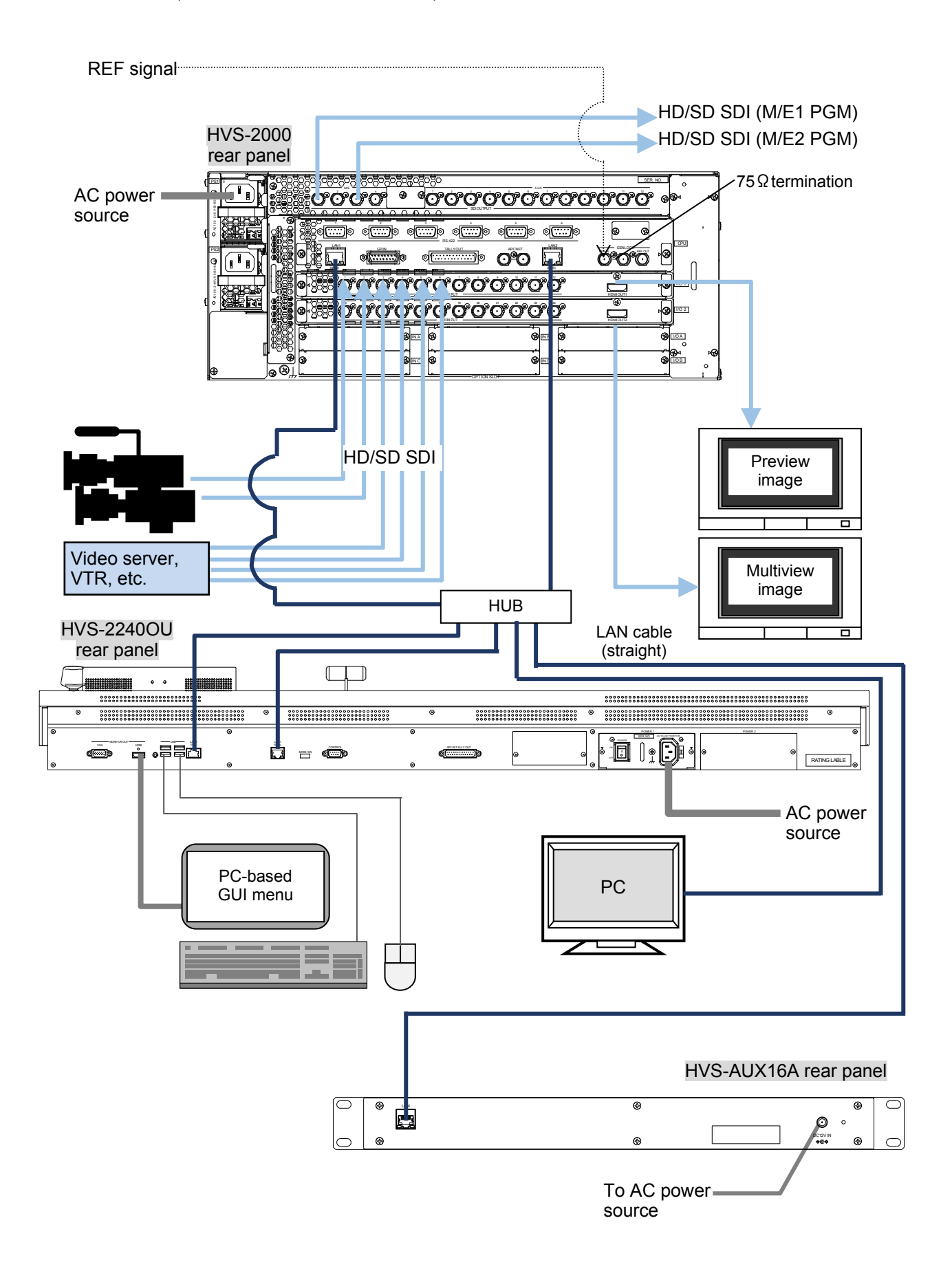

## 4. Setup (Network Settings)

Network settings should be changed for multiple AUX units connected to a switcher, since identical IP addresses within a network are not allowed.

#### **IMPORTANT**

Note that no AUX Unit button functions are assigned as the factory default. Assign button functions to buttons from the menu on the connected switcher. See your switcher's Operation Manual for more details.

## 4-1. SETUP Menu

The **SETUP** button allows you to enter **Setup Menu** mode, in which AUX Unit network settings can be displayed and changed. The left four buttons are used to select information to be displayed. To exit Setup Menu mode, press the **SETUP** button again.

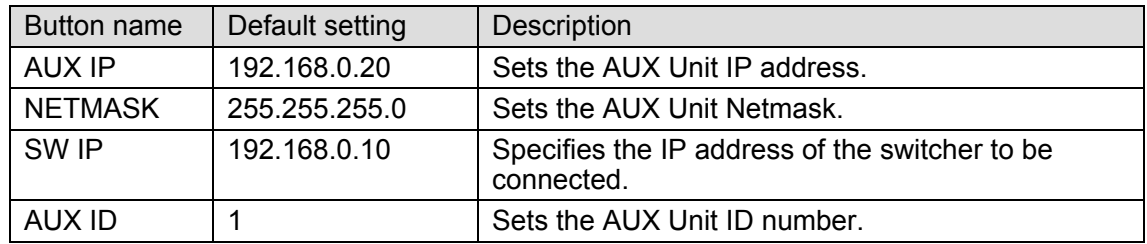

## 4-2. Connecting a Single AUX Unit to a Switcher

#### **Connection Example**

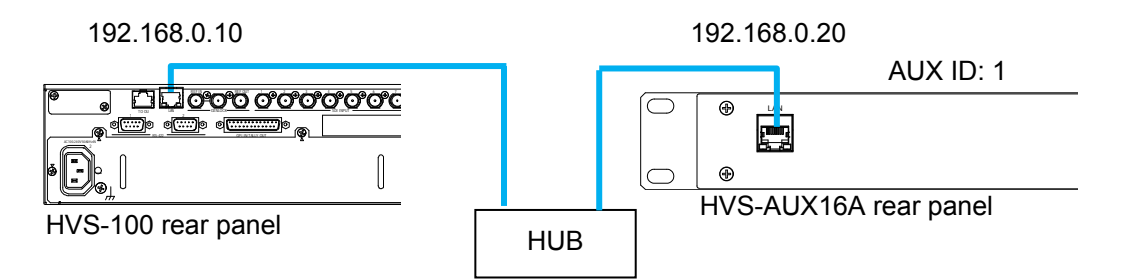

No network settings are required. Connect and use your AUX Unit under the factory default settings.

## 4-3. Connecting Two or More AUX Units to a Switcher

#### **← Connection Example**

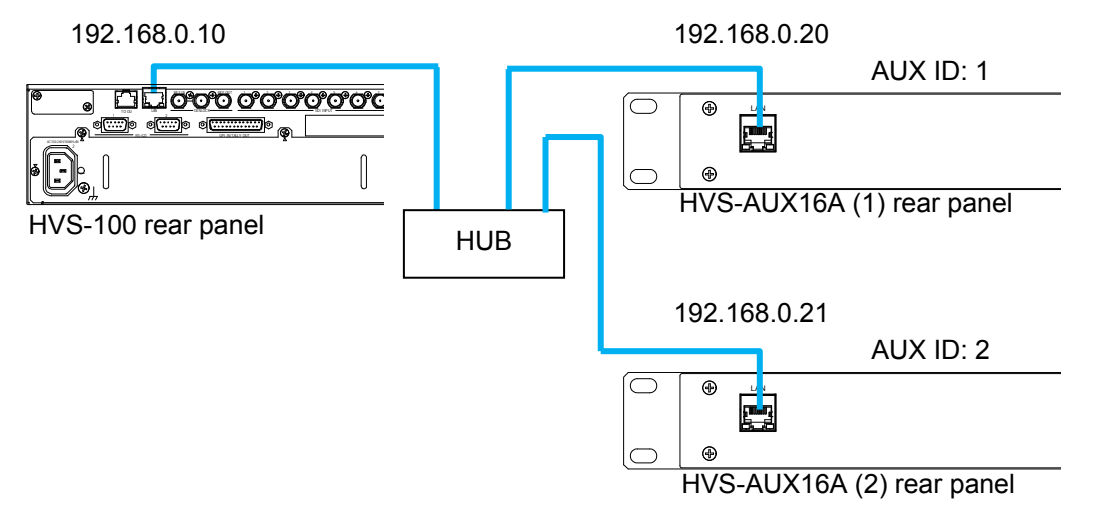

When connecting two or more AUX Units to a switcher, each AUX Unit should have a different IP address and AUX ID number. Refer to the following sections to change these settings.

#### 4-3-1. Changing the AUX Unit IP Address

The following setting procedure changes the IP address of HVS-AUX16A (2) in the above figure example, from **192.168.0.20** to **192.168.0.21**.

- (1) Press SETUP. All indicators turn orange and indicate that the AUX Unit is in menu SETUP mode.
- (2) Press AUX IP.
- (3) To obtain the current IP address, respectively press Buttons  $\boxed{5}$  to  $\boxed{8}$ , which represent each octet of the IP address. Each octet number will be displayed on Buttons  $\boxed{9}$  to  $\boxed{16}$  in binary mode: On or Off.

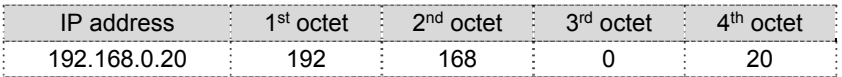

- (4) **Press and hold** down  $\boxed{8}$  (the fourth octet button). The button will blink.
- (5) To change the fourth octet number, use  $\boxed{9}$  to  $\boxed{16}$ . In this example, the number should be changed from **20** to **21** (16+4+1), then turn the buttons on or off as shown in the figure below: **off, off, off, on, off, on, off, on**.
- (6) Once the IP address is changed, LOCK will blink. **Press and hold down** LOCK to confirm the change. The AUX Unit will automatically reset. (To cancel the process, press SHIFT/TAKE without pressing LOCK.)

To return settings to default, press and hold down AUX IP.

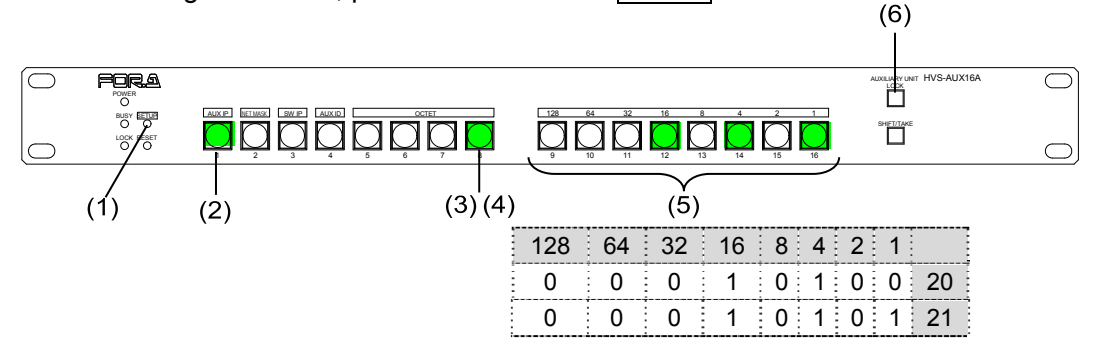

- (7) To verify the change, press  $\overline{\text{SETUP}}$ ,  $\overline{\text{AUX IP}}$ , and then  $\overline{\text{8}}$ . Check whether Buttons 9 to 16 show number "21" in binary mode.
- \* Use the same procedure to change NETMASK or SW IP, as necessary.

#### 4-3-2. Changing the AUX ID Number

- (1) Press SETUP. All indicators turn orange to indicate the AUX Unit is in SETUP menu mode.
- (2) Press AUX ID.
- (3) The current AUX ID number will be displayed on Buttons  $\boxed{9}$  to  $\boxed{16}$  in binary mode: On or Off.
- (4) **Press and hold** down  $\boxed{5}$ . The button will blink.
- (5) To change the ID number, use  $\boxed{9}$  to  $\boxed{16}$ . In this example, the number should be changed from **1** to **2**, then turn the buttons on or off as shown in the figure below: **off, off, off, off, off, off, on, off**.
- (6) Once the ID number is changed, LOCK will blink. **Press and hold down** LOCK to confirm the change. The AUX unit will automatically reset. (To cancel the process, press SHIFT/TAKE without pressing LOCK.)

To return settings to defaults, press and hold down AUX IP.

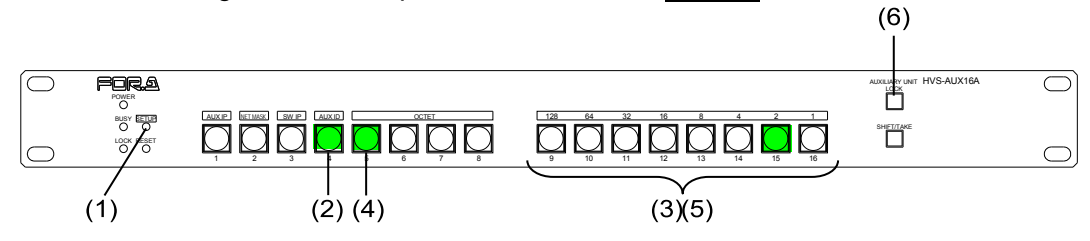

(7) To verify the change, press SETUP, then AUX ID. Check whether Buttons  $\boxed{9}$  to 16 show number "2" in binary mode (see the figure above).

## 4-4. LOCK (Front Panel Lock)

The LOCK function allows you to disable AUX Unit front panel control.

#### **To disable front panel operation:**

Press and hold LOCK down for 3 or more seconds until the button blinks. The LOCK indicator also blinks red and panel control is disabled.

#### ◆ To unlock the front panel:

Press and hold **LOCK** down for 3 or more seconds until the button turns off. The LOCK indicator also turns off and panel control is enabled.

## 5. Specifications and Dimensions

## 5-1. Unit Specifications

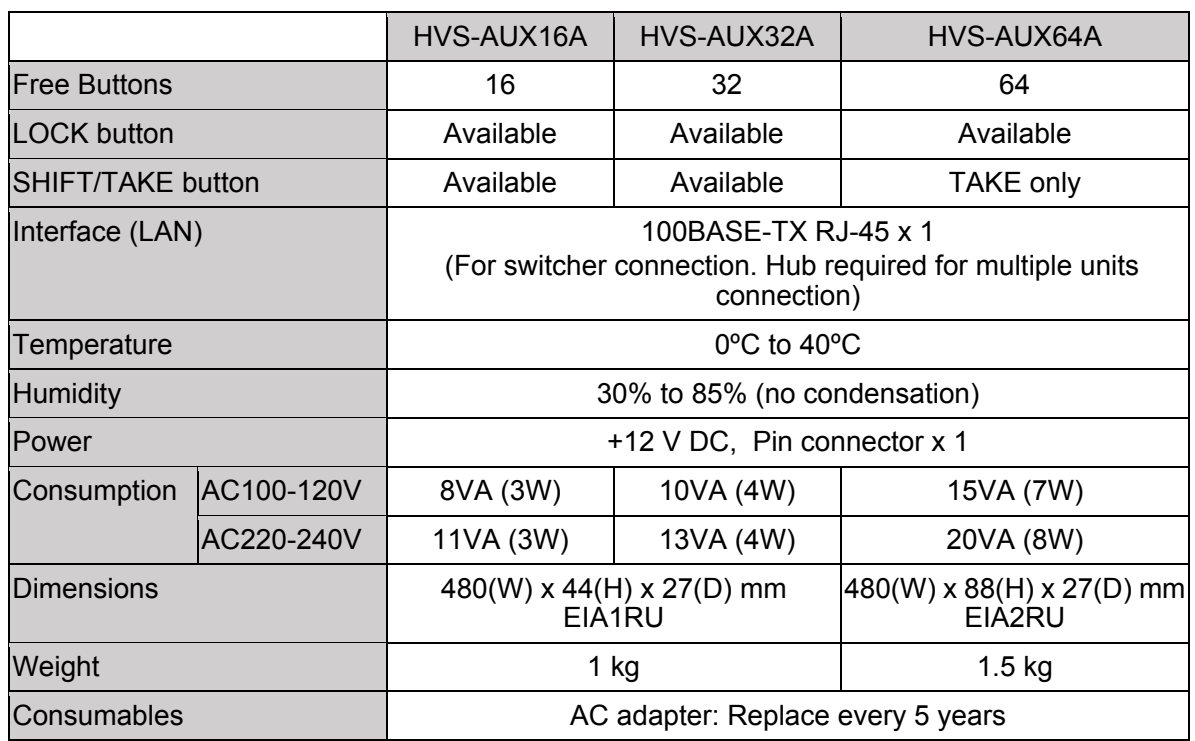

## 5-2. External Dimensions

### 5-2-1. HVS-AUX16A

(All dimensions in mm.)

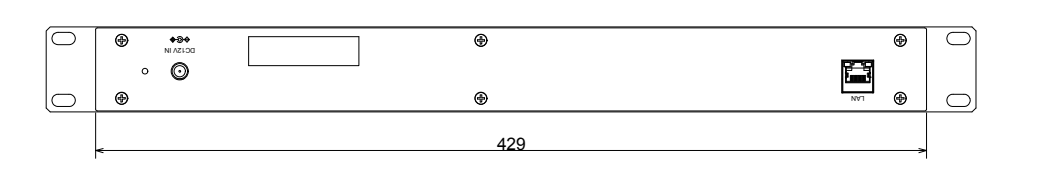

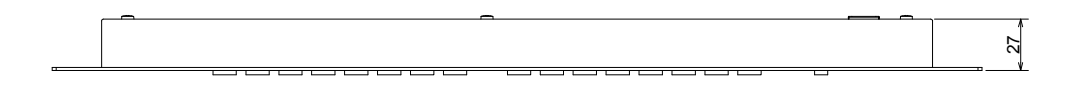

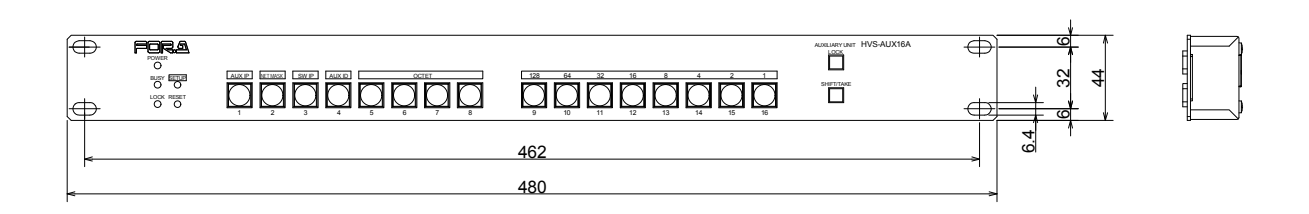

(All dimensions in mm.)

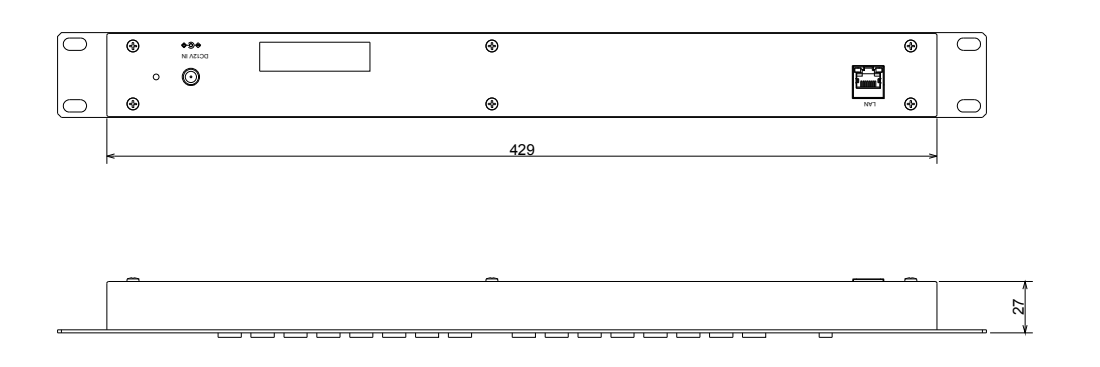

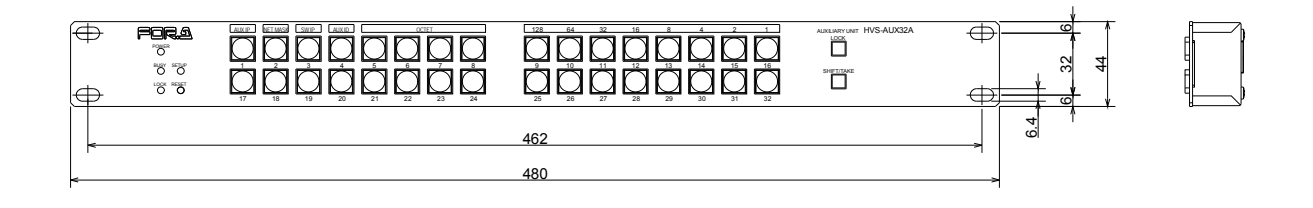

5-2-3. HVS-AUX64A

(All dimensions in mm.)

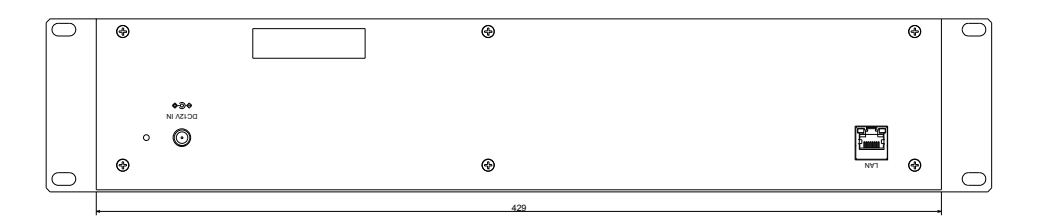

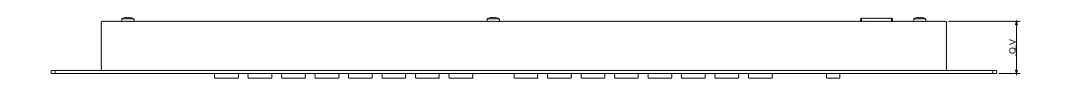

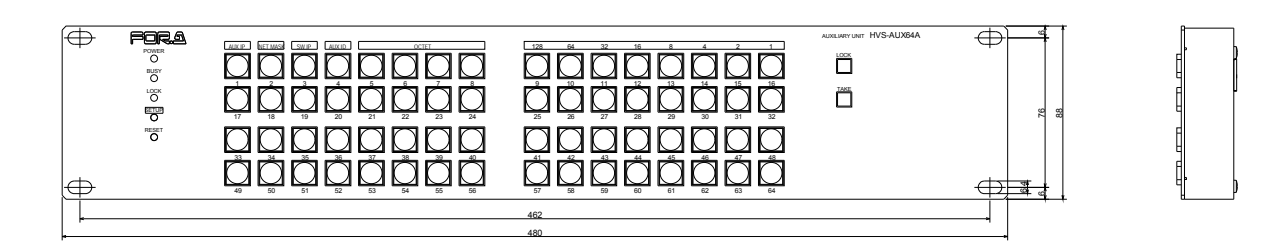

## **Warning**

This equipment has been tested and found to comply with the limits for a Class A digital device, pursuant to Part 15 of FCC Rules. These limits are designed to provide reasonable protection against harmful interference when the equipment is operated in a commercial environment. This equipment generates, uses, and can radiate radio frequency energy and, if not installed and used in accordance with the instruction manual, may cause harmful interference to radio communications. Operation of this equipment in a residential area is likely to cause harmful interference, in which case the user will be required to correct the interference at his own expense.

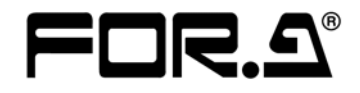

#### **FOR-A COMPANY LIMITED**

Head Office 3-8-1 Ebisu, Shibuya-ku, Tokyo 150-0013, Japan Overseas Division Tel: +81(0)3 3446 3936 Fax: +81(0)3 3446 1470<br>Japan Branch Offices Osaka/Okinawa/Fukuoka/Hiroshima/Nagoya/Sendai/Sap Japan Branch Offices Osaka/Okinawa/Fukuoka/Hiroshima/Nagoya/Sendai/Sapporo<br>R&D/Production Sakura Center/Sapporo Center Sakura Center/Sapporo Center

#### **FOR-A Corporation of America**

11155 Knott Ave., Suite G&H, Cypress, CA 90630, USA. Tel: +1 714 894 3311 Fax: +1 714 894 5399

#### **FOR-A Corporation of America East Coast Office**

2 Executive Drive, Suite 670, Fort Lee Executive Park, Fort Lee, NJ 07024, USA Tel: +1 201 944 1120 Fax: +1 201 944 1132

#### **FOR-A Corporation of America Distribution & Service Center**

2400 N.E. Waldo Road, Gainesville, FL 32609, USA Tel: +1 352 371 1505 Fax: +1 352 378 5320

#### **FOR-A Corporation of America Miami Office**

5200 Blue Lagoon Drive, Suite 760, Miami, FL 33126, USA Tel: +1 305 931 1700 Fax: +1 305 264 7890

#### **FOR-A Corporation of Canada**

1131A, Leslie Street Suite 209, Toronto, Ontario M3C 2J6, Canada Tel: +1 416 977 0343 Fax: +1 416 977 0657

#### **FOR-A Europe S.r.l.**

Via Volturno 37, 20861 Brugherio MB, Italy Tel: +39 039 879 778 Fax: +39 039 878 140

#### **FOR A UK Limited**

Trident Court, 1 Oakcroft Road, Chessington, KT9 1BD, UK Tel: +44 (0)20 3044 2935 Fax: +44(0)20 3044 2936

#### **FOR-A Italia S.r.l.**

Via Volturno 37, 20861 Brugherio MB, Italy Tel: +39 039 881 086/103 Fax: +39 039 878 140

#### **FOR-A Corporation of Korea**

1007, 57-5, Yangsan-ro, Yeongdeungpo-gu, Seoul 150-103, Korea Tel: +82 (0)2 2637 0761 Fax: +82 (0)2 2637 0760

#### **FOR-A China Limited**

708B Huateng Building, No. 302, 3 District, Jinsong, Chaoyang, Beijing 100021, China Tel: +86 (0)10 8721 6023 Fax: +86 (0)10 8721 6033

#### **FOR-A Middle East-Africa Office**

Dubai Media City, Aurora Tower, Office 1407, P.O. Box 502688, Dubai, UAE Tel: +971 (0)4 551 5830 Fax: +971 (0)4 551 5832

#### **Agiv (India) Private Limited (FOR-A India)**

85, V.N. Purav Marg Sion-Chunabhatti (E) Mumbai - 400 022 Tel: +91 22 2405 1258 Fax: +91 22 2405 0007

http://www.for-a.com/